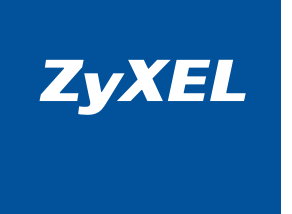

# **Краткое руководство**

Powerline-адаптер HomePlug AV с 4-портовым коммутатором Ethernet

**PLA470 EE**

Интернеттехника для дома

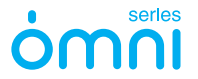

# **Важная информация**

#### **Прилагаемая документация**

Прежде чем приступить к установке адаптера ZyXEL PLA470, внимательно ознакомьтесь с прилагаемой документацией. Настоящее краткое руководство содержит базовые сведения, необходимые для планирования подключения и начала работы. Внимательно изучите его и сохраните для справочных нужд. Кроме того, на компакт-диске и веб-сайте компании ZyXEL вы можете найти «Техническое руководство пользователя», дополняющее этот документ.

#### **Регистрация покупки**

По завершении установки мы рекомендуем зарегистрировать ваше изделие ZyXEL через Интернет. Регистрация дает дополнительный год бесплатной гарантии, персональную техническую поддержку, уведомление по электронной почте об обновлениях, ряд других преимуществ. Адрес сайта для регистрации в вашей стране указан в главе «Гарантийное обслуживание ZyXEL».

#### **Информация о сертификации**

Powerline-адаптер HomePlug AV с 4-портовым коммутатором Ethernet PLA470 EE одобрен для применения государственными органами по сертификации.

Система сертификации ГОСТ Р, Госстандарт России:

сертификат соответствия № РОСС TW.АЯ46.B56760, срок действия с 19.06.2007 г. по 18.06.2010г. Соответствует требованиям:

ГОСТ Р МЭК 60950-2002, ГОСТ 26329-84 п.п.1.2, 1.3, ГОСТ Р 51318.22-99 (класс Б), ГОСТ Р 51318.24-99 (группа 1), ГОСТ Р 51317.3.2-99, ГОСТ Р 51318.3.3-99. Копии действующих в вашей стране сертификатов можно получить в разделе «Для заказа» на веб-странице изделия.

#### **Срок службы**

Установленный производителем в порядке п.2 ст.5 Федерального закона РФ «О защите прав потребителей» срок службы изделия равен 5 годам с даты производства при условии, что изделие используется в строгом соответствии с настоящим руководством и применимыми техническими стандартами.

#### **Юридический адрес изготовителя**

Зайксел Коммуникэйшнз Корп., Инновэйшн Роад II, 6, Сайнс-бейсд Индастриал Парк, Син-Чу, Тайвань ZyXEL Communications Co., 6, Innovation Road II, Science-Based Industrial Park, Hsin-Chu, Taiwan, R. O. C.

#### **© М. В. Медведев, Д. В. Тишкин, ООО «Зайксель Россия», 2008 © ZyXEL Communications Corp., 2008. Все права защищены**

Воспроизведение, адаптация, перевод и распространение данного документа или любой его части без предварительного письменного разрешения ZyXEL запрещены за исключением случаев, допускаемых законодательством об авторском праве. Названия продуктов или компаний, упоминаемые в данном руководстве, могут быть товарными знаками или знаками обслуживания соответствующих правообладателей.

Компания ZyXEL не дает никакой другой гарантии на продукты и услуги, кроме явно указанной в условиях, прилагаемых к таким продуктам и услугам. Никакая часть данного документа, кроме раздела «Гарантийное обслуживание ZyXEL», не может рассматриваться как дополнительные гарантийные обязательства.

ZyXEL оставляет за собой право вносить изменения и улучшения в любой продукт, описанный в этом документе, а также в сам документ в любое время без предварительного уведомления.

# **Добро пожаловать в Интернет!**

Благодарим вас за то, что вы выбрали Powerline-адаптер ZyXEL PLA470.

Это высокотехнологичное устройство, разработанное с применением новейших технологий и опыта компании ZyXEL, является оптимальным решением для создания домашней сети без прокладки дополнительных кабелей. С адаптером PLA470 любая электрическая розетка в квартире становится точкой доступа в Интернет или локальную сеть.

Компания ZyXEL Communications c момента своего основания в 1989 году разрабатывает и создает решения, обеспечивающие надежный и удобный доступ в Интернет. Добившись мирового признания в области модемов для коммутируемого доступа, ZyXEL выступила с линейкой революционных устройств широкополосного доступа и первой предложила аппаратные средства интернет-безопасности для массового пользователя. Уделяя пристальное внимание надежности связи и удобству использования абонентской интернет-техники, сейчас компания лидирует на рынке DSL, ETTH и WiMAX. Наряду с этим ZyXEL поставляет передовые инфраструктурные решения интернет-провайдерам и корпоративным заказчикам, в том числе для проектов национального масштаба. В создании новой продукции, которая сегодня поставляется в семьдесят стран мира, участвуют три научно-исследовательских центра.

На территории СНГ компания ZуХЕL работает с 1992 года, взяв курс на полную адаптацию продукции к местным условиям. Интернет-техника проходит тщательное тестирование в реальных условиях с учетом требований провайдеров и локальных особенностей сетевой инфраструктуры. Обслуживание оборудования ZyXEL осуществляет сеть авторизованных сервисных центров во всех крупных городах стран СНГ. На региональных веб-сайтах ZyXEL действует уникальная интерактивная система консультаций, а прямая бесплатная связь с Центром информации и поддержки доступна в любом населенном пункте, где есть телефон.

Сегодня интернет-техникой ZуХЕL пользуются миллионы домашних пользователей, и имя компании для них стало синонимом надежной связи и выхода в Интернет с первой попытки. Подключайтесь с помощью адаптера PLA470 и присоединяйтесь. Сеть становится полезнее и интереснее с приходом каждого нового пользователя. Добро пожаловать в Интернет!

# **Оглавление**

#### **[Первое знакомство](#page-7-0)**

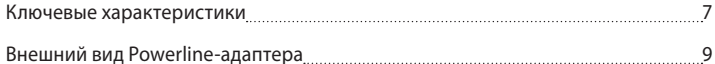

#### **[Применение адаптеров PLA470](#page-11-0)**

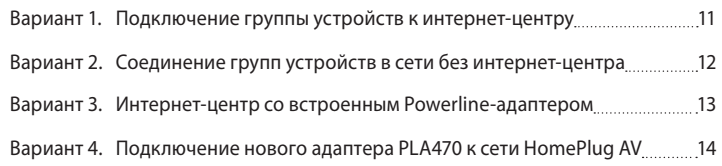

### **[Установка и подключение](#page-15-0)**

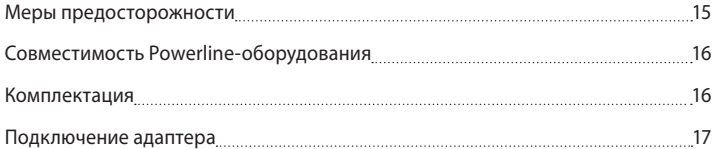

### **[Настройка и защита сети HomePlug](#page-19-0) AV**

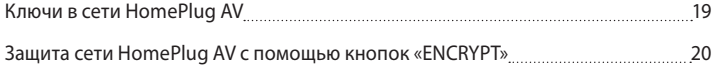

### **[Советы по устранению неполадок](#page-22-0)**

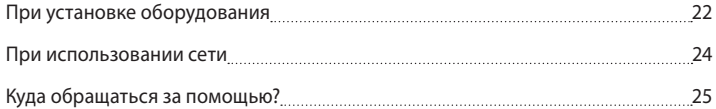

### **[Гарантийное обслуживание ZyXEL](#page-26-0)**

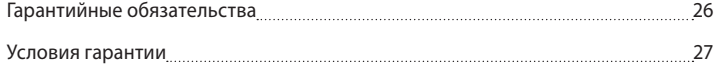

#### **[Приложение I](#page-29-0)**

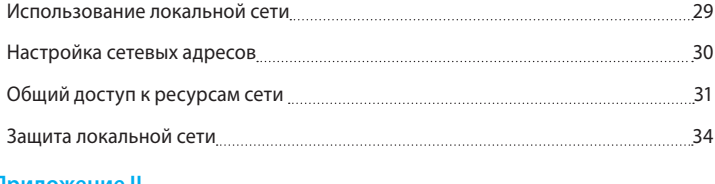

### **[Приложение II](#page-36-0)**

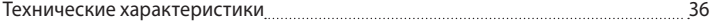

# <span id="page-7-0"></span>**Первое знакомство**

### **Ключевые характеристики**

Powerline-адаптер ZyXEL PLA470EE использует для передачи данных обычную бытовую электропроводку и предназначен для создания домашней сети по стандарту HomePlug AV без прокладки дополнительных кабелей, особенно в тех случаях, когда применение беспроводных технологий Wi-Fi неэффективно. Он предоставляет полную свободу размещения сетевых устройств в пределах собственного или арендуемого помещения, так как любая электрическая розетка становится точкой доступа в Интернет или локальную сеть. Передаваемые данные надежно защищены от прослушивания и перехвата протоколом AES со 128-разрядным ключом.

Технология HomePlug AV обеспечивает помехозащищенную передачу мультимедиа со скоростью до 200 Мбит/с и является единственной реальной альтернативой Ethernet-кабелю для трансляции видео высокой четкости на плоскопанельный телевизор, установленный в произвольной точке квартиры. Управление качеством обслуживания (QoS) в сети HomePlug AV позволяет смотреть цифровое видео без задержек и потери качества одновременно с передачей данных.

ZyXEL PLA470EE сертифицирован лабораторией альянса HomePlug для работы в сетях стандарта HomePlug AV, и любая бытовая электроника, получившая такой же сертификат, сможет без проблем взаимодействовать с вашим адаптером. Благодаря прилагаемой русскоязычной документации и утилите ZyXEL даже неспециалист сможет настроить сеть HomePlug AV в считаные минуты. Адаптер не требует перезагрузки или инициализации соединения и рассчитан на круглосуточную работу.

#### **Экосистема HomePlug AV**

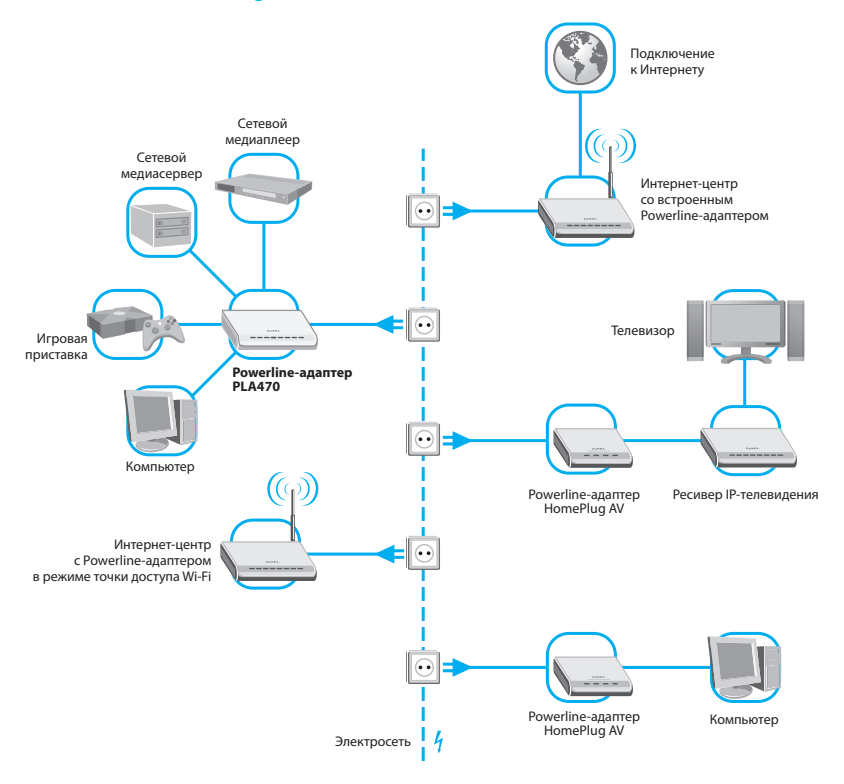

## <span id="page-9-0"></span>**Внешний вид Powerline-адаптера**

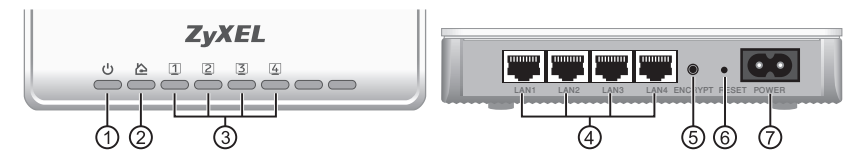

### **1. Индикатор «Питание»**

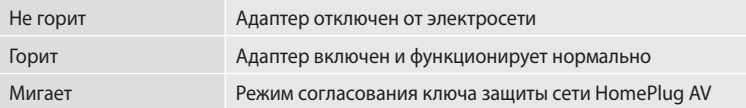

### **2. Индикатор «Сеть HomePlug AV»**

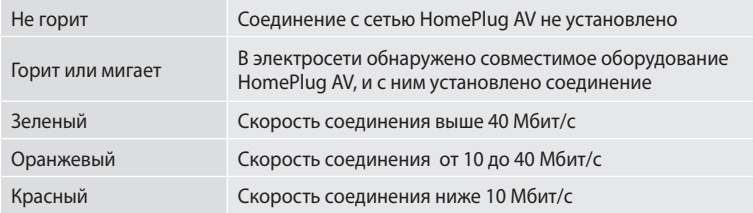

### **3. Индикаторы «Сеть Ethernet»**

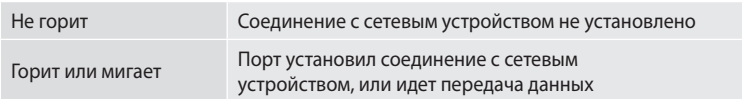

#### **4. Разъемы «LAN» (Локальная сеть Ethernet)**

Четыре порта Ethernet (10/100Мбит/с) для подключения к компьютеру и другим сетевым устройствам, например интернет-центру или ресиверу IPTV. Они автоматически определяют тип кабеля, скорость соединения и режим приемопередачи.

#### **5. Кнопка «ENCRYPT» (Быстрая настройка защиты сети HomePlug AV)**

Кнопка «ENCRYPT» используется для защиты сети HomePlug AV на начальном этапе установки, а также при добавлении в сеть новых Powerline-адаптеров. В зависимости от длительности нажатия кнопки адаптер выполняет одну из двух процедур:

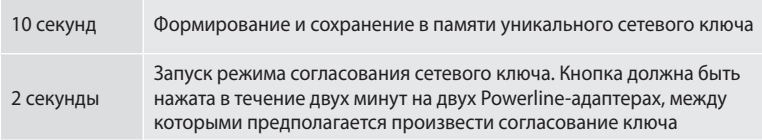

Cогласование сетевого ключа одновременно может быть выполнено только между двумя Powerline-адаптерами. Если сеть состоит из более чем двух адаптеров, то третий, четвертый и т.д. адаптеры согласуются с предыдущими последовательно по одному. Подробнее о применении кнопок «ENCRYPT» можно узнать в главе «Защита сети HomePlug AV с [помощью кнопок «ENCRYPT» на странице 20.](#page-20-0)

#### **6. Кнопка «RESET» (Возврат к заводским установкам)**

Кнопка «RESET» используется для установки на Powerline-адаптере стандартного сетевого ключа «HomePlugAV». Нажмите на 2 секунды и отпустите кнопку «RESET», используя тонкий предмет, например стержень шариковой ручки, — при этом индикатор  $\binom{1}{2}$ должен кратковременно погаснуть, а индикатор  $\triangleright$  — мигнуть красным цветом.

#### **7. Разъем «POWER» (Питание, связь)**

Разъем для подключения кабеля питания. Powerline-адаптер работает от сети переменного тока 100—240В и одновременно использует ее для передачи данных.

# <span id="page-11-0"></span>**Применение адаптеров PLA470**

В этой главе представлены примеры построения домашней сети на базе технологии HomePlug AV с применением Powerline-адаптеров PLA470. Подробную информацию об установке оборудования и настройке сети вы найдете в последующих главах.

## **Вариант 1**

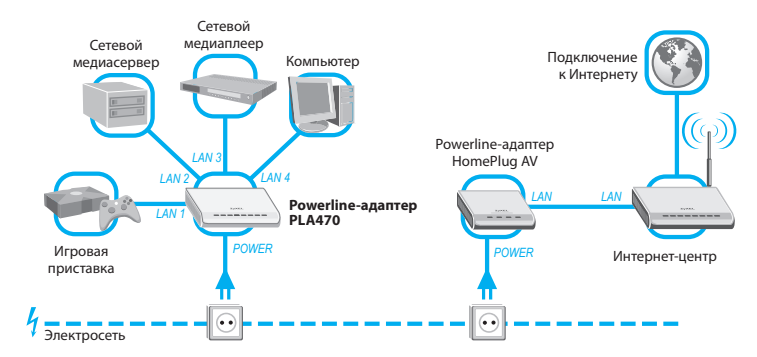

**Подключение группы устройств к интернет-центру**

Чтобы предоставить группе сетевых устройств доступ в Интернет через электропроводку, подключите их кабелями Ethernet к разъемам «LAN» адаптера PLA470, а свободный разъем «LAN» интернет-центра соедините с другим Powerline-адаптером HomePlug AV. Включите Powerline-адаптеры и проверьте их готовность по индикаторам состояния. Защитите созданную сеть HomePlug AV уникальным ключом с помощью кнопок «ENCRYPT» или утилиты Powerline-адаптеров. Убедитесь, что соединение между Powerline-адаптерами установлено — их индикаторы  $\triangleright$  должны гореть или мигать.

## <span id="page-12-0"></span>**Вариант 2**

#### **Соединение групп устройств в сети без интернет-центра**

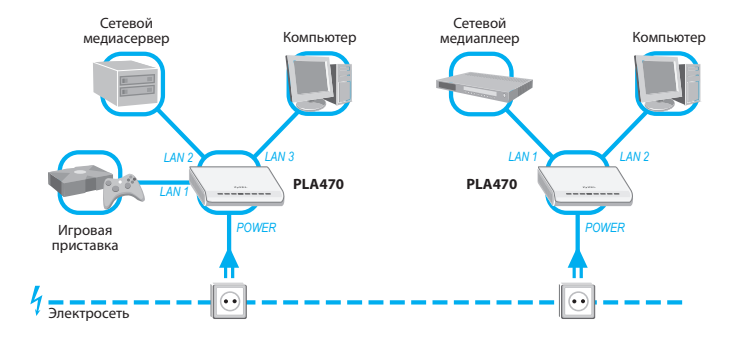

Чтобы связать две группы сетевых устройств друг с другом, не используя интернет-центр или маршрутизатор, подключите их к Powerline-адаптерам PLA470 при помощи кабелей Ethernet. Включите Powerline-адаптеры в электросеть и проверьте их готовность по индикаторам состояния. Защитите созданную сеть HomePlug AV уникальным ключом с помощью кнопок «ENCRYPT» или утилиты Powerline-адаптеров ZyXEL, установленной на одном из компьютеров. Убедитесь, что соединение между Powerline-адаптерами установлено — их индикаторы  $\triangleright$  должны гореть или мигать.

Переходите к настройке IP-адресов компьютерной сети (см. Приложение I).

### <span id="page-13-0"></span>**Вариант 3**

#### **Интернет-центр со встроенным Powerline-адаптером**

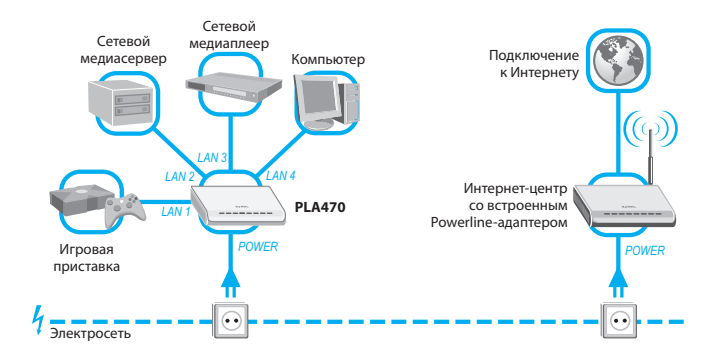

Интернет-центры со встроенным Powerline-адаптером имеют собственные средства управления сетью HomePlug AV и делают подключение к ней еще проще.

При помощи кабелей Ethernet подключите сетевые устройства к Powerline-адаптеру PLA470. Включите Powerline-адаптер в электрическую сеть и проверьте его готовность по индикаторам состояния. Защитите созданную сеть HomePlug AV уникальным ключом с помощью кнопок «ENCRYPT» или средствами интернетцентра. Убедитесь, что соединение между Powerline-адаптером и интернет-центром установлено — их индикаторы  $\triangleright$  должны гореть или мигать.

Дополнительную информацию о настройке сети HomePlug AV, организованной на базе интернет-центра со встроенным Powerline-адаптером, вы можете найти в документации, сопровождающей такой интернет-центр.

### <span id="page-14-0"></span>**Вариант 4**

**Подключение нового адаптера PLA470 к сети HomePlug AV**

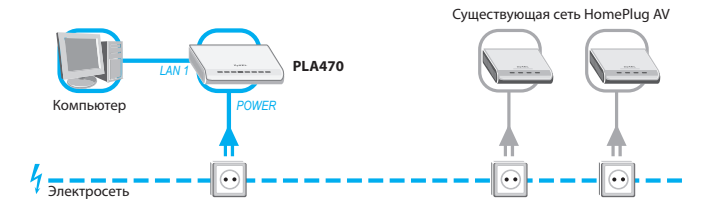

Вы можете увеличить число устройств в сети, включая в вашу электросеть дополнительные Powerline-адаптеры. Чтобы подключить к существующей сети HomePlug AV новый Powerline-адаптер PLA470, вам необходимо установить на нем сетевой ключ (NMK), используемый в этой сети. Для этого либо подключите новый Powerline-адаптер к компьютеру с установленной утилитой Powerline-адаптеров ZyXEL, как показано на схеме выше, и с ее помощью установите сетевой ключ, либо установите сетевой ключ, воспользовавшись кнопкой «ENCRYPT», как это описано в главе «Подключение Powerline-адаптеров к защищенной сети HomePlug AV» (стр. 21).

Дополнительную информацию о расширении сети HomePlug AV, организованной на базе интернет-центра со встроенным Powerline-адаптером, вы можете найти в документации, сопровождающей такой интернет-центр.

# <span id="page-15-0"></span>**Установка и подключение**

Внимательно прочтите все инструкции по установке и подключению перед первым использованием Powerline-адаптера PLA470.

### **Меры предосторожности**

- Перед использованием убедитесь, что адаптер и его кабель питания не повреждены.
- Подключайте адаптер только к исправным розеткам электросети, соответствующей техническим характеристикам, указанным на этикетке адаптера.
- Корпус адаптера предназначен для настольного или настенного размещения.
- Не используйте адаптер на улице и в местах с повышенной влажностью.
- Избегайте попадания жидкости внутрь корпуса адаптера. Если это произошло, немедленно отключите устройство от электросети и тщательно просушите его перед повторным включением.
- Никогда не позволяйте детям и животным играть с адаптером.
- Никогда не вскрывайте устройство и не пытайтесь самостоятельно его обслуживать.
- В процессе работы адаптер нагревается, поэтому:
	- недопустимо устанавливать его в местах с температурой воздуха, превышающей 50°С, в закрытых шкафах и полостях;
	- Ӝ не ставьте никаких предметов на адаптер;
	- $\Box$  следите за тем, чтобы ничто не загораживало вентиляционные отверстия в корпусе адаптера, и своевременно очищайте их от пыли;
	- Ӝ рекомендуется эксплуатировать адаптер в сухом, чистом и хорошо проветриваемом помещении в стороне от мощных источников тепла.
- Всегда выключайте устройство перед тем, как приступить к его чистке. Для чистки используйте мягкую ткань, слегка смоченную в мягком моющем средстве или воде.

# <span id="page-16-0"></span>Совместимость Powerline-оборудования

Powerline-адаптер ZvXEL PLA470 использует стандарт передачи данных HomePlug AV. предусматривающий пропускную способность сети до 200 Мбит/с, и несовместим с устройствами других стандартов, в том числе с Powerline-адаптерами предыдущего поколения HomePlua 1.0 (14 Мбит/с) и HomePlua Turbo (85 Мбит/с).

Отличить совместимое оборудование можно по размещенному на его коробке знаку «HOMEPLUG AV CERTIFIED», указывающему на то, что устройство сертифицировано международным промышленным альянсом HomePlug Powerline и удовлетворяет всем требованиям стандарта HomePlug AV.

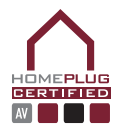

Следует иметь в виду, что для корректной работы сети HomePlug AV рекомендуется обновить микропрограммы до актуальной версии на всех ваших Powerline-устройствах.

### Комплектация

Прежде чем приступить к установке, проверьте комплектацию изделия по данному списку. Упаковка должна содержать:

- Powerline-адаптер ZvXEL PLA470 EE
- Кабель Ethernet
- Кабель питания
- Компакт-диск с программным обеспечением и документацией
- Гарантийный талон
- Краткое руководство

## <span id="page-17-0"></span>**Подключение адаптера**

- Ӝ При помощи кабелей Ethernet соедините сетевые разъемы «LAN» на задней панели адаптера PLA470 с сетевым портом компьютера и других устройств, например интернет-центра, медиасервера и игровой приставки.
- Подключите кабель питания к разъему «POWER» на задней панели адаптера и включите его в исправную электрическую розетку.

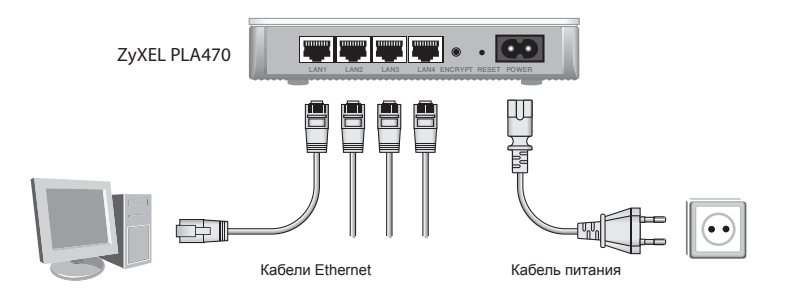

При правильном подключении оборудования на верхней панели адаптера прежде всего должен загореться индикатор  $\bigcup$  (Питание). Индикаторы  $\Box$  (Сеть Ethernet) и (Сеть HomePlug AV) загораются, если адаптер установил связь с устройствами соответствующих сетей.

Не подключайте Powerline-адаптеры к электрической сети через сетевые фильтры или источники бесперебойного питания, так как они могут препятствовать нормальной работе сети HomePlug AV.

## Установка утилиты Powerline-адаптеров ZyXEL

Для настройки и контроля работы сети HomePlug AV с персонального компьютера вы можете воспользоваться утилитой Powerline-адаптеров ZyXEL. Для работы с утилитой вам потребуется компьютер под управлением операционной системы Microsoft Windows XP или Windows Vista.

Чтобы установить утилиту ZyXEL, выполните следующие шаги:

- 1. Включите компьютер и дождитесь загрузки операционной системы Windows.
- 2. Войдите в систему под учетной записью, предоставляющей права администратора вашего компьютера.
- 3. Вставьте компакт-диск ZyXEL PLA470 ЕЕ в дисковод и дождитесь появления меню. Если автоматический запуск не происходит. найдите на компакт-диске файл **autorun.exe** и запустите его.
- 4. В меню диска выберите пункт Установка утилиты Powerline-адаптеров. Запустится мастер установки. Он проверит наличие на вашем компьютере установленной платформы Microsoft .NET Framework, которая необходима для работы утилиты. В случае ее отсутствия вы увидите соответствующее сообщение. Нажмите ОК и следуйте инструкциям мастера установки Microsoft .NET Framework версии 2.0, по завершении которого продолжится установка утилиты ZyXEL.
- 5. Для завершения установки утилиты следуйте дальнейшим указаниям мастера.

Сведения о работе с утилитой подробно изложены в ее файле справки.

# <span id="page-19-0"></span>**Настройка и защита сети HomePlug AV**

Настройка и защита сети стандарта HomePlug AV объединены в одну процедуру, которая сводится к заданию единого сетевого ключа для выбранной группы Powerline-адаптеров.

## **Ключи в сети HomePlug AV**

Для защиты сети HomePlug AV от несанкционированного доступа по электропроводке, например из соседней квартиры, используется два вида ключей:

- Сетевой ключ (NMK) применяется для защиты данных, передаваемых по электропроводке. Не зная этого ключа, невозможно получить доступ к ресурсам сети и понять передаваемую в ней информацию. Для простоты установки и контроля работоспособности Powerline-адаптеры HomePlug AV поставляются со стандартным сетевым ключом «HomePlugAV».
- Ӝ Ключ доступа к устройству (DAK) применяется для дистанционного управления Powerline-адаптером. Для каждого устройства производитель устанавливает индивидуальный DAK. Зная ключ доступа Powerline-адаптера, можно удаленно

изменить используемый им сетевой ключ.Ключ доступа к устройству (DAK) приведен на этикетке, расположенной на тыльной стороне корпуса. Помимо DAK-ключа, на ней также указывается MAC-адрес устройства — уникальный физический адрес, присвоенный адаптеру производителем и используемый для идентификации устройств в сети.

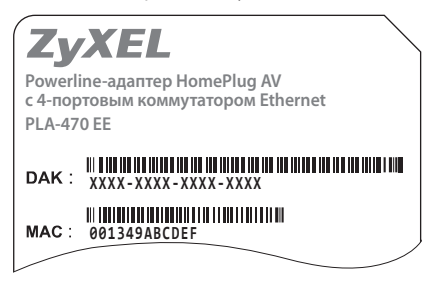

## <span id="page-20-0"></span>**Защита сети HomePlug AV с помощью кнопок «ENCRYPT»**

В простейшем случае соединение двух Powerline-адаптеров уже представляет собой сеть HomePlug AV. Чтобы защитить ее от злоумышленников, необходимо сменить используемый в ней стандартный ключ «HomePlugAV». Это можно сделать тремя способами: с помощью кнопок быстрой настройки «ENCRYPT» (при условии, что все ваши Powerline-адаптеры оборудованы такой кнопкой), через прилагаемую утилиту или средствами интернет-центра, оборудованного встроенным Powerline-адаптером.

В данном руководстве рассматривается настройка сети HomePlug AV с помощью кнопок «ENCRYPT».

#### **Защита сети уникальным сетевым ключом**

На начальном этапе создания защищенной сети используется два Powerline-адаптера. В дальнейшем к такой сети вы сможете подключить необходимое число дополнительных адаптеров.

Защита сети HomePlug AV с помощью кнопок «ENCRYPT» осуществляется в два этапа:

- **1.** Подготовка Powerline-адаптеров к созданию защищенной сети:
	- **Включите два Powerline-адаптера в электрическую сеть.**
	- В произвольной последовательности нажмите на каждом из них кнопку «ENCRYPT» и удерживайте ее около 10 секунд, до тех пор пока на адаптере не погаснет индикатор  $\mathbf{\Theta}$ .

После этого шага на каждом адаптере будет установлен уникальный сетевой ключ, сформированный случайным образом. Этот ключ невозможно никаким способом считать из памяти устройства, подобрать или сформировать повторно на этом или любом другом Powerline-устройстве.

- **2.** Согласование ключа между двумя Powerline-адаптерами:
	- Нажмите на 2 секунды и отпустите кнопку «ENCRYPT» одного из Powerline-алаптеров — при этом его инликатор  $\mathcal O$  начнет мигать.
	- $\blacksquare$  В течение 2 минут после этого нажмите на 2 секунды и отпустите кнопку «ENCRYPT» второго Powerline-адаптера. На обоих адаптерах индикаторы  $\mathbf \omega$  начнут мигать зеленым цветом, а индикаторы  $\triangle$  — попеременно зеленым и красным. Это указывает на то, что процедура согласования ключей успешно запущена. Через несколько секунд ваша сеть будет защищена единым сетевым ключом и готова к работе, о чем должны свидетельствовать горящие индикаторы  $\sum$

### **Подключение Powerline-адаптеров к защищенной сети HomePlug AV**

Для добавления нового Powerline-адаптера к защищенной сети выполните следующие шаги:

- **1.** Подготовка Powerline-адаптера для подключения к защищенной сети:
	- Включите добавляемый Powerline-адаптер в электрическую сеть.
	- Нажмите кнопку «ENCRYPT» и удерживайте ее около 10 секунд, до тех пор пока на адаптере не погаснет индикатор  $\mathbf \Theta$ .
- **2.** Присвоение ключа, используемого в вашей сети, новому Powerline-адаптеру:
	- Нажмите на 2 секунды и отпустите кнопку «ENCRYPT» одного из Powerline-адаптеров вашей сети — при этом его индикатор  $\mathbf \Theta$  начнет мигать.
	- В течение 2 минут после этого нажмите на 2 секунды и отпустите кнопку «ENCRYPT» нового Powerline-адаптера. Его индикатор  $\mathbf \Theta$  начнет мигать зеленым цветом, а индикатор  $\trianglerighteq$  — попеременно зеленым и красным. Это указывает на то, что процедура согласования ключей успешно запущена. По ее окончании новый Powerline-адаптер будет готов к работе в вашей защищенной сети, о чем должен свидетельствовать горящий на нем индикатор  $\triangle$ .

# <span id="page-22-0"></span>**Советы по устранению неполадок**

## **При установке оборудования**

#### **При включении Powerline-адаптера не загорается индикатор**

- **Причина:** Powerline-адаптер неправильно подключен к электросети.
- **Решение:** Убедитесь, что кабель питания из комплекта поставки надежно подсоединен к адаптеру и к электрической розетке 100–240 В, 50/60 Гц.

Проверьте исправность электрической розетки.

Если индикатор  $\bigcup$  по-прежнему не загорается, возможна аппаратная неисправность адаптера. В этом случае следует связаться с авторизованным сервисным центром ZyXEL или продавцом для ремонта или замены изделия.

#### **Не запускается утилита Powerline-адаптеров ZyXEL**

**Причина:** Не установлена или повреждена платформа Microsoft .NET Framework.

**Решение:** Установите утилиту заново, выполняя действия, описанные в разделе «Установка и подключение». Дистрибутив утилиты содержит пакет Microsoft .NET Framework версии 2.0.

> Вы можете также установить на компьютер последнюю версию платформы Microsoft .NET Framework, загрузив ее с веб-сайта корпорации Microsoft.

- **Причина:** У вас недостаточно прав для запуска утилиты.
- **Решение:** Для работы с утилитой вам необходимы права администратора. Перезагрузите Windows и войдите в систему под учетной записью, предоставляющей соответствующие права.

#### Нет соединения с сетью HomePlug AV: не горит индикатор  $\triangleright$

- Причина: Powerline-адаптеры используют различные сетевые ключи.
- Решение: Повторно настройте сеть HomePlug, выполняя лействия. описанные в разделе «Настройка и защита сети HomePlug AV».
- Причина: Powerline-адаптеры неправильно подключены к электросети.
- Решение: Не используйте лля полключения Powerline-алаптеров сетевые фильтры или источники бесперебойного питания.

Подключите два Powerline-адаптера в смежные электрические розетки и проверьте подключение по индикаторам состояния. Если в этом случае индикатор 2 загораются, это может говорить о том, что предыдущее подключение использует разные электрические фазы или расстояние между Powerline-адаптерами превышает допустимый максимум.

- Причина: Powerline-адаптеры используют несовместимые версии микропрограмм.
- Решение: Установите последнюю версию микропрограммы на все Powerline-адаптеры и другие устройства, входящие в сеть HomePluq AV.

#### При подключении сетевого кабеля не загорается индикатор сети  $\vert 1 \vert$   $\vert 4 \vert$ Powerline-адаптера и Windows не обнаруживает подключения к сети

- Причина: Неверный или поврежденный сетевой кабель.
- Решение: Убедитесь, что кабель Ethernet надежно подключен в разъемах с обеих сторон. В момент фиксации коннектора в разъеме должен быть слышен шелчок, в противном случае кабель необходимо заменить, так как вероятно, что его коннектор поврежден.
- Причина: Сетевой адаптер компьютера отключен или настроен неправильно.
- Решение: Запустите «Диспетчер устройств» Microsoft Windows, выберите раздел «Сетевые адаптеры» и удостоверьтесь, что сетевой адаптер включен и настроен на автосогласование скорости.

### <span id="page-24-0"></span>**При использовании сети**

#### **Низкая скорость связи в сети HomePlug AV**

**Причина:** Высокочастотные помехи в электропроводке.

- **Решение:** Некоторые бытовые приборы, например зарядные устройства сотовых телефонов, фены, дешевые энергосберегающие лампы и т.п., могут мешать работе сети HomePlug AV, создавая высокочастотный шум в электропроводке. Рекомендуем методом исключения определить «шумящее» устройство и по возможности подключить его через сетевой фильтр, обеспечивающий защиту от высокочастотных помех.
- **Причина:** Сеть перегружена.
- **Решение:** Попробуйте уменьшить общее число компьютеров, одновременно использующих сеть. Сеть имеет ограниченную пропускную способность, которая делится между всеми ее участниками.
- **Причина:** Накладные расходы стандарта.
- **Решение:** Следует различать скорость соединения и скорость передачи информации пользователя. Для согласованной работы Poweline-адаптерам необходимо обмениваться служебной информацией. Поэтому фактическая скорость передачи полезной информации всегда ниже скорости соединения.

#### **Соединение с сетью HomePlug AV и компьютером установлено, однако нет доступа в локальную сеть и Интернет**

- **Причина:** Неверные настройки сетевых адресов.
- **Решение:** Настройте сетевые адаптеры на всех компьютерах локальной сети для автоматического получения параметров IP или назначьте каждому из них уникальный IP-адрес. См. раздел «Настройка сетевых адресов» в Приложении I.

# <span id="page-25-0"></span>**Куда обращаться за помощью?**

Если у вас возникли вопросы, связанные с настройкой и использованием оборудования ZyXEL, пожалуйста, обратитесь за помощью в Службу технической поддержки ZyXEL в вашей стране. Наши специалисты всегда рады помочь вам!

Контактная информация указана в разделе «Гарантийное обслуживание ZyXEL».

Пожалуйста, заранее подготовьте следующую информацию, она будет необходима для скорейшего решения вопроса Службой технической поддержки:

- **Модель устройства: ZyXEL PLA470 EE.**
- Версии микропрограмм Powerline-адаптеров. Для определения версии микропрограммы Powerline-адаптера используйте раздел «Микропрограмма» утилиты.
- Версия утилиты. Для определения нажмите кнопку «О программе» в окне утилиты.
- Ӝ Версия операционной системы Microsoft Windows. Для определения откройте «Панель управления» Windows и щелкните два раза на значке «Система».
- Ӝ Версии пакетов Microsoft .NET Framework. Для определения откройте «Панель управления» Windows и щелкните два раза на значке «Установка и удаление программ».
- Ӝ Модель сетевого адаптера компьютера. Для определения раскройте ветвь «Сетевые платы» в «Диспетчере устройств» Windows.

# <span id="page-26-0"></span>**Гарантийное обслуживание ZyXEL**

Мы гордимся надежностью и качеством нашей продукции и верим, что она прослужит вам безотказно долгие годы. Тем не менее, если вы столкнетесь с вопросами при использовании этого изделия, пожалуйста, обратитесь за помощью в региональное представительство ZyXEL.

## **Гарантийные обязательства**

- **Настояшая гарантия действует в течение трех лет с даты приобретения** изделия ZyXEL и подразумевает гарантийное обслуживание в случае обнаружения дефектов, связанных с материалами и сборкой. В этом случае потребитель имеет право на бесплатный ремонт изделия.
- При регистрации приобретенного изделия через Интернет потребитель получает дополнительный год гарантийного обслуживания.
- Независимо от даты продажи срок гарантии не может превышать четыре с половиной года с даты производства изделия. Дата производства определяется по серийному номеру на корпусе изделия. Формат серийного номера: SYYxxWWxxxxxx, где YY — последняя цифра или две цифры года производства, WW — номер недели производства в году.
- $\blacksquare$  Настоящая гарантия распространяется только на изделия ZyXEL, проданные через официальные каналы дистрибуции ZyXEL.
- Ӝ Настоящая гарантия предоставляется компанией ZyXEL в дополнение к правам потребителя, установленным действующим законодательством в стране приобретения.

## <span id="page-27-0"></span>**Условия гарантии**

Гарантийное обслуживание изделия ZyXEL осуществляется в авторизованных сервисных центрах ZyXEL на приведенных ниже условиях.

Настоящая гарантия действительна только при предъявлении вместе с неисправным изделием правильно заполненного фирменного гарантийного талона с проставленной датой продажи. Компания ZyXEL оставляет за собой право отказать в бесплатном гарантийном обслуживании, если гарантийный талон не будет предоставлен или если содержащаяся в нем информация будет неполной или неразборчивой.

Настоящая гарантия недействительна в случаях, если:

- серийный номер на изделии изменен, стерт, удален или неразборчив;
- изделие переделывалось без предварительного письменного согласия ZyXEL;
- изделие неправильно эксплуатировалось, в том числе:

а) использовалось не по назначению или не в соответствии с руководством ZyXEL;

- б) устанавливалось или эксплуатировалось в условиях, не соответствующих стандартам и нормам безопасности, действующим в стране использования;
- изделие ремонтировалось не уполномоченными на то сервисными центрами или дилерами;
- Ӝ изделие вышло из строя по причине несчастного случая, удара молнии, затопления, пожара, неправильной вентиляции и иных причин, находящихся вне контроля ZyXEL;
- изделие пострадало при транспортировке, за исключением случаев, когда она производится авторизованным сервисным центром ZyXEL;
- Ӝ изделие использовалось в дефектной системе.

## **Контактная информация**

### **Центр информации и поддержки ZyXEL**

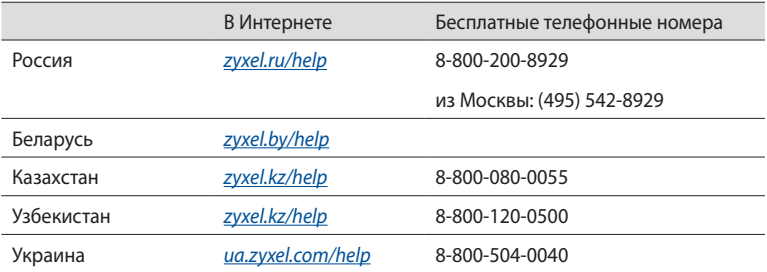

### **Региональные представительства ZyXEL**

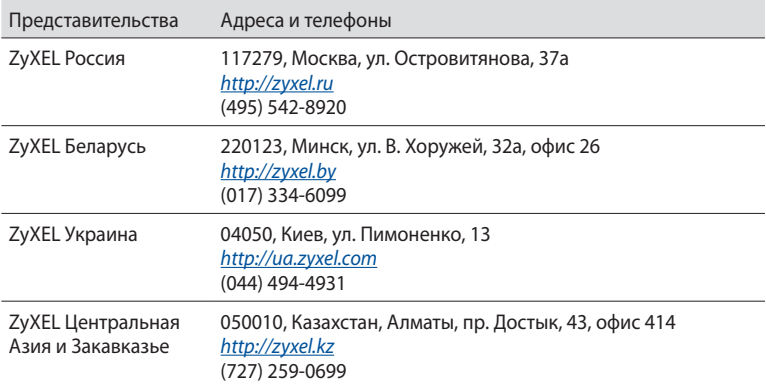

# <span id="page-29-0"></span>**Приложение I**

### **Использование локальной сети**

Для получения подробной информации по настройке и использованию сети мы рекомендуем вам обратиться к справке вашей операционной системы.

#### **Общий доступ в Интернет**

При наличии общего доступа в Интернет вы можете просматривать веб-страницы, в то время как другой член семьи работает со своей электронной почтой или играет в сетевую игру.

#### **Общий доступ к принтеру и другому оборудованию**

Возможно, у вас дома уже есть принтер, подключенный к другому компьютеру. Если дома имеется сеть, то на этот принтер можно печатать со своего компьютера. Больше не нужно копировать файл и нести его к другому компьютеру.

#### **Общий доступ к файлам и папкам**

Вы можете открыть доступ к файлам, находящимся на вашем компьютере, другим членам семьи. Это может быть семейный архив цифровых фотографий, музыки или видео. Благодаря сети он станет доступен всем домашним.

#### **Сетевые многопользовательские игры**

Все члены семьи могут играть в сетевые компьютерные игры друг с другом. При наличии общего доступа в Интернет вашим соперником сможет стать любой игрок в мире.

## <span id="page-30-0"></span>Настройка сетевых адресов

Чтобы компьютеры в сети могли обмениваться информацией, необходимо каждому из них назначить индивидуальный IP-адрес. Если в вашей сети установлен интернет-центр или другое устройство, выполняющее функцию DHCP-сервера, то параметры IP будут назначены автоматически всем участникам сети. В противном случае IP-адреса компьютеров необходимо задать вручную. Для этого войдите в систему под учетной записью администратора компьютера и выполните следующие действия:

- 1. Нажмите кнопку Пуск, выберите пункт Панель управления и откройте компонент Сетевые подключения в категории Сеть и подключение к Интернету.
- 2. Дважды щелкните на ярлыке подключения, которое используется для соединения с PLA470, обычно это Подключение по локальной сети, и в появившемся окне нажмите кнопку Свойства.
- 3. Выберите из списка компонентов Протокол Интернета (ТСР/IР) и нажмите кнопку Свойства.
- 4. Выберите Использовать следующий IP-адрес и заполните поля IP-адрес и Маска подсети. В качестве адреса первого компьютера можно указать 192.168.1.21. Следующему компьютеру аналогичным способом присвойте адрес 192.168.1.22, и так далее. Маска подсети задается по умолчанию как 255.255.255.0 для всех компьютеров. Остальные поля заполняются

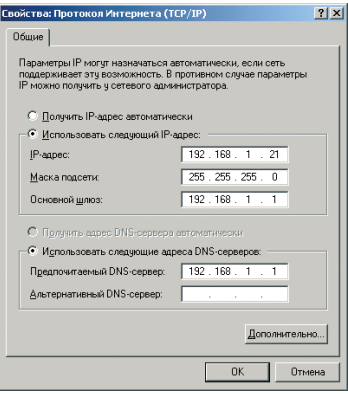

в соответствии с требованиями подключения к домовой сети или к Интернету.

5. Для сохранения настроек нажмите кнопку ОК в этом и следующем окне.

## <span id="page-31-0"></span>Общий доступ к ресурсам сети

После того как компьютерам назначены IP-адреса, вы можете включить их в одну рабочую группу для возможности обмена файлами и совместного использования сетевых ресурсов.

#### Объелинение компьютеров в рабочую группу

Для создания единой рабочей группы войдите в систему каждого компьютера сети под учетной записью администратора и выполните следующие действия:

- 1. Нажмите кнопку Пуск, выберите пункт Панель управления и откройте компонент Система в категории Производительность и обслуживание.
- 2. В открывшемся окне выберите вкладку Имя компьютера и нажмите кнопку Изменить.
- 3. Заполните поля Имя компьютера и Рабочая группа, принимая во внимание, что имена компьютеров не должны совпадать друг с другом и с именем рабочей группы, а имя рабочей группы должно быть одинаковым для всех компьютеров вашей сети. Использовать кириллицу не рекомендуется. В дальнейшем вы сможете в сетевом окружении

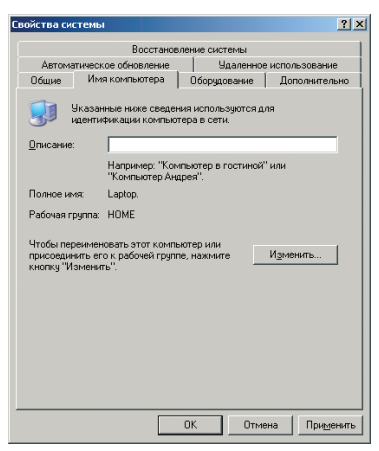

однозначно идентифицировать компьютеры рабочей группы по заданным здесь именам.

4. Для сохранения настроек нажмите кнопку ОК в этом и следующем окне.

#### Предоставление пользователям доступа к папке по сети

Вы можете выбрать одну или несколько папок компьютера и сделать их общедоступными лля люугих участников вашей сети. Чтобы открыть общий лоступ к папке, войлите в систему под учетной записью, предоставляющей права администратора компьютера. и выполните следующие действия:

- 1. Откройте окно Мой компьютер и найдите папку, файлы которой вы хотите сделать доступными другим участникам сети. Вы также можете для этой цели созлать новую папку на лиске, например Фотоальбом, и затем копировать в нее нужные файлы для коллективного доступа.
- 2. Шелкните на выбранной папке правой клавишей мыши и в появившемся меню выберите пункт Обший доступ и безопасность.
- 3. Во вкладке Доступ открывшегося окна установите флажок Открыть общий доступ к этой папке и в поле Имя общего ресурса задайте сетевое имя, под которым папка будет видна другим пользователям в сети.
- 4. Если вы хотите, чтобы пользователи других компьютеров вашей сети имели возможность не только просматривать файлы этой папки, но и редактировать их и удалять, а также создавать здесь свои

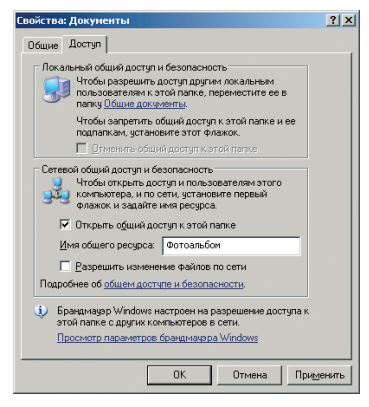

папки и файлы, установите флажок Разрешить изменения файлов по сети.

5. Для сохранения настроек и закрытия окна нажмите кнопку ОК.

#### **Подключение к общей папке по сети**

Теперь другие участники вашей сети могут обращаться к созданной вами общей папке непосредственно со своего рабочего места. Для подключения к ней достаточно выполнить несложные действия, приведенные ниже.

- **1.** Откройте окно **Мой компьютер** и в его левой части, в группе **Другие места**, щелкните ссылку **Сетевое окружение**.
- **2.** Чтобы просмотреть список сетевых компьютеров, щелкните в группе **Сетевые задачи** ссылку **Отобразить компьютеры рабочей группы**.
- **3.** Выберите нужный компьютер рабочей группы и дважды щелкните на его ярлыке для подключения к нему и просмотра его общих сетевых ресурсов.

Для быстрого доступа к часто используемым сетевым папкам вы можете назначить буквы дисков, которые будут отображаться в окне **Мой компьютер**. Для этого выполните следующие действия:

**1.** Откройте окно **Мой компьютер** и в меню **Сервис** выберите пункт **Подключить сетевой диск**.

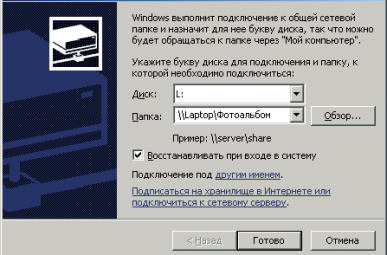

 $\overline{\mathbf{M}}$ 

.<br>Полключение сетевого лиска

- **2.** В появившемся окне выберите имя диска для подключаемой сетевой папки и введите путь к ней в формате **\\имя\_компьютера\имя\_ папки\** или нажмите кнопку **Обзор** и выберите общую сетевую папку в вашей рабочей группе.
- **3.** Оставьте установленным флажок **Восстанавливать при входе в систему** и нажмите кнопку **Готово** для сохранения настроек.

## <span id="page-34-0"></span>Защита локальной сети

#### Защита от компьютерных вирусов

Интернет содержит не только много интересных и полезных сведений, но также и потенциальные угрозы безопасности. Например, компьютер может быть поврежден компьютерным вирусом, полученным по электронной почте или вместе с загруженной из сети программой. Чтобы предотвратить возможные проблемы, связанные с заражением вирусами компьютеров, примите во внимание следующие рекомендации:

- Установите антивирусное программное обеспечение на всех компьютерах в вашей сети и систематически используйте его для проверки компьютеров на вирусы. Не забывайте регулярно обновлять антивирусные базы.
- Ознакомьтесь с типичными признаками заражения компьютера вирусом: непредвиденные сообщения на экране, общее замедление системы, пропадание информации, невозможность доступа к жесткому диску. Если вы столкнетесь с любым из этих проявлений вирусной активности, немедленно выполните полную проверку компьютера на вирусы, чтобы уменьшить риск потери информации.
- Не скачивайте программы из ненадежных источников на компьютеры в вашей домашней сети.
- Любые файлы, приложенные к письмам от неизвестных вам отправителей, особенно опасны. Никогда не открывайте их.
- Сканируйте антивирусом все съемные носители информации (гибкие диски, CD, DVD, флэш-накопители) перед копированием на компьютер их содержимого или перед загрузкой компьютера с них.
- Установите интернет-центр ZyXEL со встроенным антивирусом.

#### **Защита от хакеров**

Интернет предоставляет удаленный доступ к компьютерам. Поэтому, когда вы подключаете свой компьютер или домашнюю сеть к Интернету, следует помнить о связанных с этим угрозах безопасности. Например, хакеры могут получить неавторизованный доступ через Интернет к вашему компьютеру и хранящимся на нем личным данным. Компьютер может стать мишенью удаленной сетевой атаки, способной «подвесить» или перезагрузить его. Антивирусные программы не защищают компьютер от этих зловредных действий.

Компьютеры, подключенные к Интернету, должны быть защищены от внешних угроз при помощи межсетевого экрана. Межсетевой экран — это барьер, который помогает защитить вашу сеть от вторжения непрошеных гостей. Он ограничивает информацию, поступающую в домашнюю сеть из Интернета, обеспечивая надежную защиту от злоумышленников, пытающихся получить несанкционированный доступ к компьютерам в вашей сети. Можно считать межсетевой экран пограничным постом, на котором проверяется информация, приходящая из Интернета. В ходе этой проверки межсетевой экран отклоняет или пропускает информацию в соответствии с установленными параметрами. Дополнительный уровень защиты обеспечивает механизм трансляции сетевых адресов. Он позволяет скрыть фактические адреса компьютеров в домашней сети от других пользователей Интернета.

Для безопасного подключения домашней сети к Интернету рекомендуется использовать интернет-центры ZyXEL с двойной защитой от угроз из Интернета. Помимо прочих возможностей, интернет-центры ZyXEL выполняют функции межсетевого экрана и трансляции сетевых адресов, что обеспечивает надежную защиту домашней сети от внешних угроз.

# <span id="page-36-0"></span>**Приложение II**

### **Технические характеристики**

**Название:** Powerline-адаптер HomePlug AV с 4-портовым коммутатором Ethernet

**Модель:** ZyXEL PLA470EE

#### **Основные характеристики**

- Соответствует стандарту HomePlug AV:
	- Диапазон частот: 1,8–30 МГц
	- Скорость сети: 200 Мбит/с
	- Зашита сети: AES с ключом 128 битов
	- Ӝ Расстояние передачи: до 300 метров
	- Управление качеством обслуживания (QoS)
- Ӝ Кнопка «ENCRYPT» для автоматической настройки защиты сети HomePlug AV
- До 64 Powerline-адаптеров в одной сети
- Сетевые интерфейсы:
	- $\blacksquare$  4 порта Ethernet 10/100 Мбит/с с автоматическим определением типа кабеля, режима приемопередачи и согласованием скорости соединения.
	- $\blacksquare$  1 порт HomePlug AV 200 Мбит/с
- Размеры: 162х118х38 мм
- Масса: 0,3 кг

#### **Условия эксплуатации**

- Ӝ Диапазон температур окружающей среды:
	- $\blacksquare$  от 0 до 50°С
- Рекомендуемый диапазон температур:
	- $\blacksquare$  от 15 до 35 °С
- Ӝ Относительная влажность:
	- от 20 до 95% без конденсации
- **Рекомендуемый диапазон относительной влажности:** 
	- $\equiv$  от 25 до 75%
- **Требования к питанию:** 
	- $■$  сеть переменного тока 100–240В, 50/60 Гц, 0,2А (макс.)
	- **Е не требует заземления**

#### **Системные требования**

- Сетевое устройство с портом Ethernet
- Ӝ Ответный адаптер, поддерживающий стандарт HomePlug AV (например, такой же PLA470 или Powerline-адаптер, встроенный в интернет-центр)
- Персональный компьютер для установки утилиты Powerline-адаптеров ZvXEL:
	- Процессор Pentium II 500 МГц или выше
	- Не менее 20 Мбайт доступного места на жестком диске
	- Не менее 128 Мбайт ОЗУ
	- Устройство для чтения компакт-дисков
	- Сетевой адаптер Ethernet
	- $\blacksquare$  Операционная система Windows XP или Windows Vista

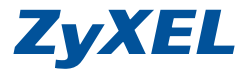

ZyXEL Communications Corp. +886-3-578-3942 zyxel.com

ZyXEL Россия (495) 542-8920 zyxel.ru

ZyXEL Беларусь (017) 334-6099 zyxel.by

ZyXEL Украина (044) 494-4931 ua.zyxel.com

ZyXEL Центральная Азия и Закавказье (727) 259-0699 zyxel.kz